## **Deleting or Inactivating Program Codes - Include 20170912**

1. On the **Manage Program Codes Master List** page, in the row for the program code of interest, click the Delete icon ( ). The system checks whether the selected program code has been assigned to any trials. What happens next depends on the result of that system check: If the selected program code has not been assigned to any trials, then a message appears, asking you to confirm the deletion.

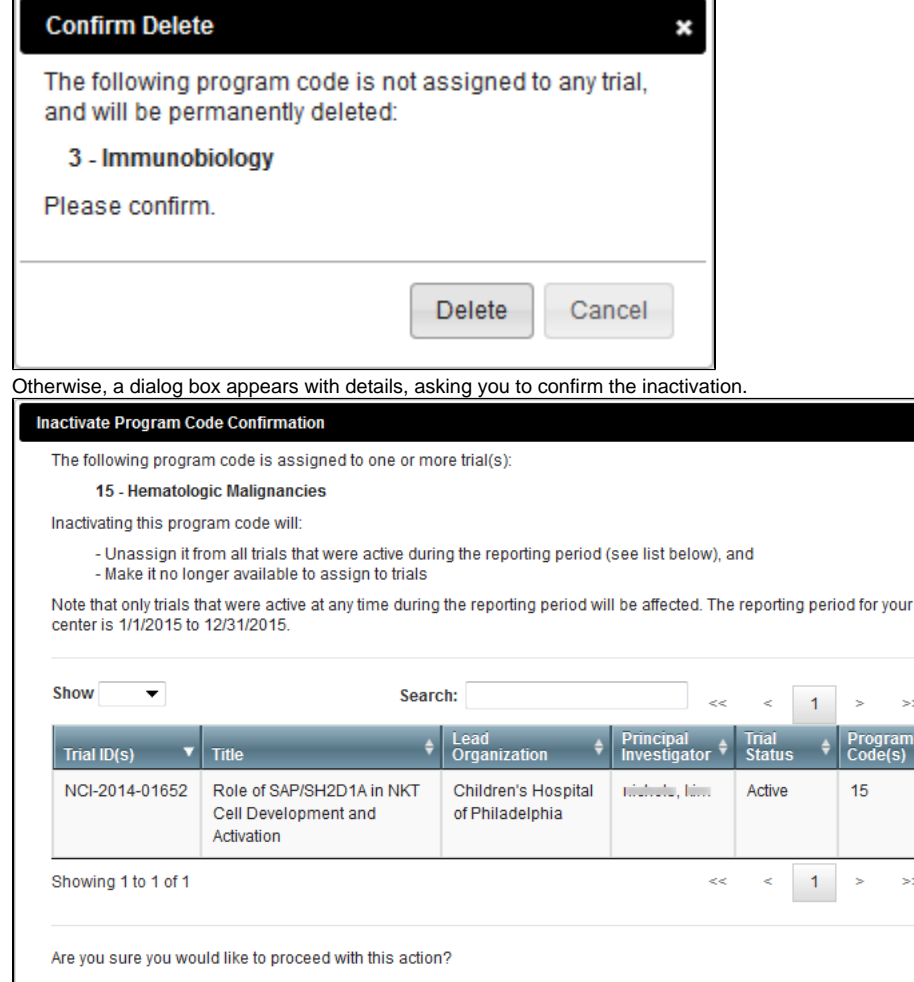

- 2. After reading the provided information, confirm or cancel the action:
	- To confirm deletion, click **Delete**. To confirm inactivation, click **Yes**. The list changes to reflect your action:
		- $\circ$  If you deleted a program code, the system removes the program code completely.
			- $\circ$  If you inactivated a program code, the system removes the program code from only trials that were active at any time during the reporting period (For instructions on changing the reporting period, refer to [Viewing the Assignments for a Program Code](https://wiki.nci.nih.gov/display/CTRPdoc/Viewing+the+Assignments+for+a+Program+Code)). You can no longer assign this program code to trials. For trials with this program code outside of the reporting period, the system appends "-inactive" to the program code.

 $\mathbf{x}$ 

 $\overline{\phantom{a}}$ 

Yes No

To cancel deletion, click **Cancel**. To cancel inactivation, click **No**.